## **How to Access a folder someone has shared with you**

#### **The OWNER of the account must share access with you first.**

Select the **File** tab. (It defaults to Info).

Click **Account Settings** button – a drop down menu will appear.

In the dropdown menu select **Account Settings** again. The **Account Settings** window opens.

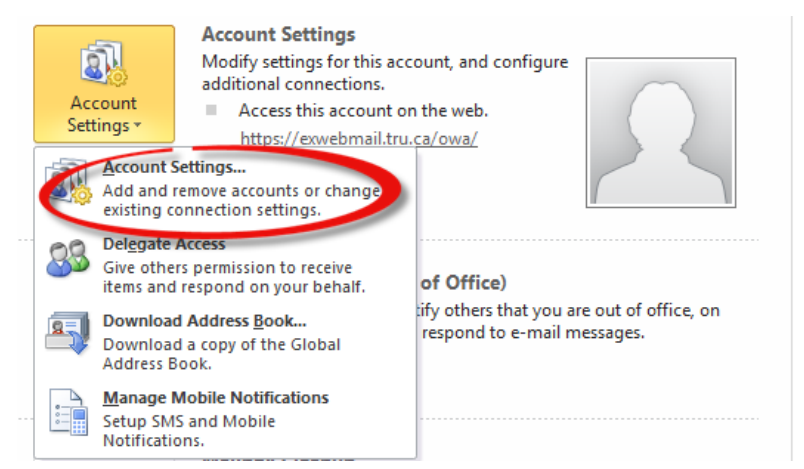

In the **E-mail** tab area, select Microsoft Exchange (make sure it's highlighted).

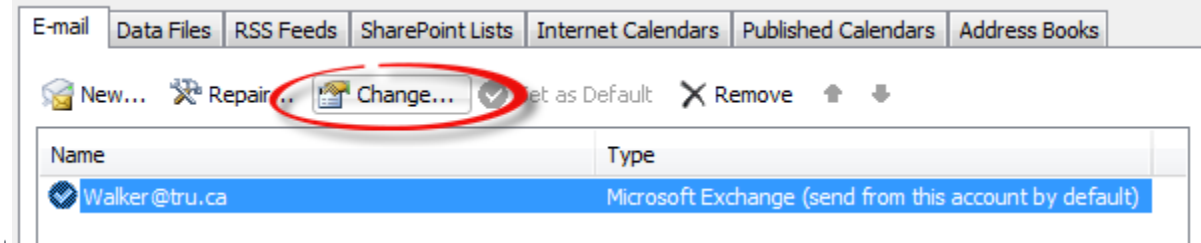

Click the **Change…** button – the **Change Account** window opens.

Click the **More Settings** button – the Microsoft Exchange window opens.

Select the **Advanced** tab.

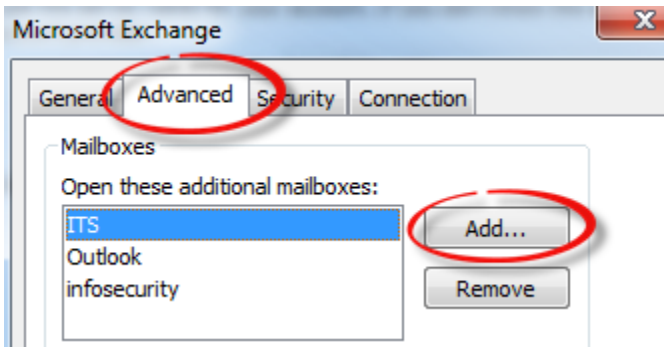

Click the **Add** button – the **Add Mailbox** window opens.

Fill in the name of the Originator whose shared folder you want to see.

Click **Apply** then the **OK** button - the Add Mailbox window closes.

In the **Microsoft Exchange** window select **OK** - the Microsoft Exchange window closes.

### **How to Access a folder someone has shared with you**

In the **Change Account** window, click **Next**. Click **Finish** - the Change Account window closes. In the **Account Settings** window select **Close**. The Account Settings window closes.

# **The Recipient will now see in their Navigation Pane the Originator's Mailbox-Name. Directly below it will be the Cabinet folder, followed by the shared folder.**

**If the Recipient is seeing more folders than intended, the Originator must remove the Recipient from the Permissions area in these extra folders.**

# **If you do Not see all the folders you must contact the owner again to grant you the permissions.**

#### **Permission Level Description:**

Sharing a mail folder allows you to grant access to other people. There are many permission levels which can be assigned, including:

- Contributor cannot read items but can add items to the folder.
- Reviewer can read all items but can't make any changes.
- Author can read all items, add items, and modify/delete items they have added.
- Editor can read all items, add items, and modify/delete all items.